## **How to access the Library Databases**

1. Go to our website: https://www.jacksonvillecollege.edu/

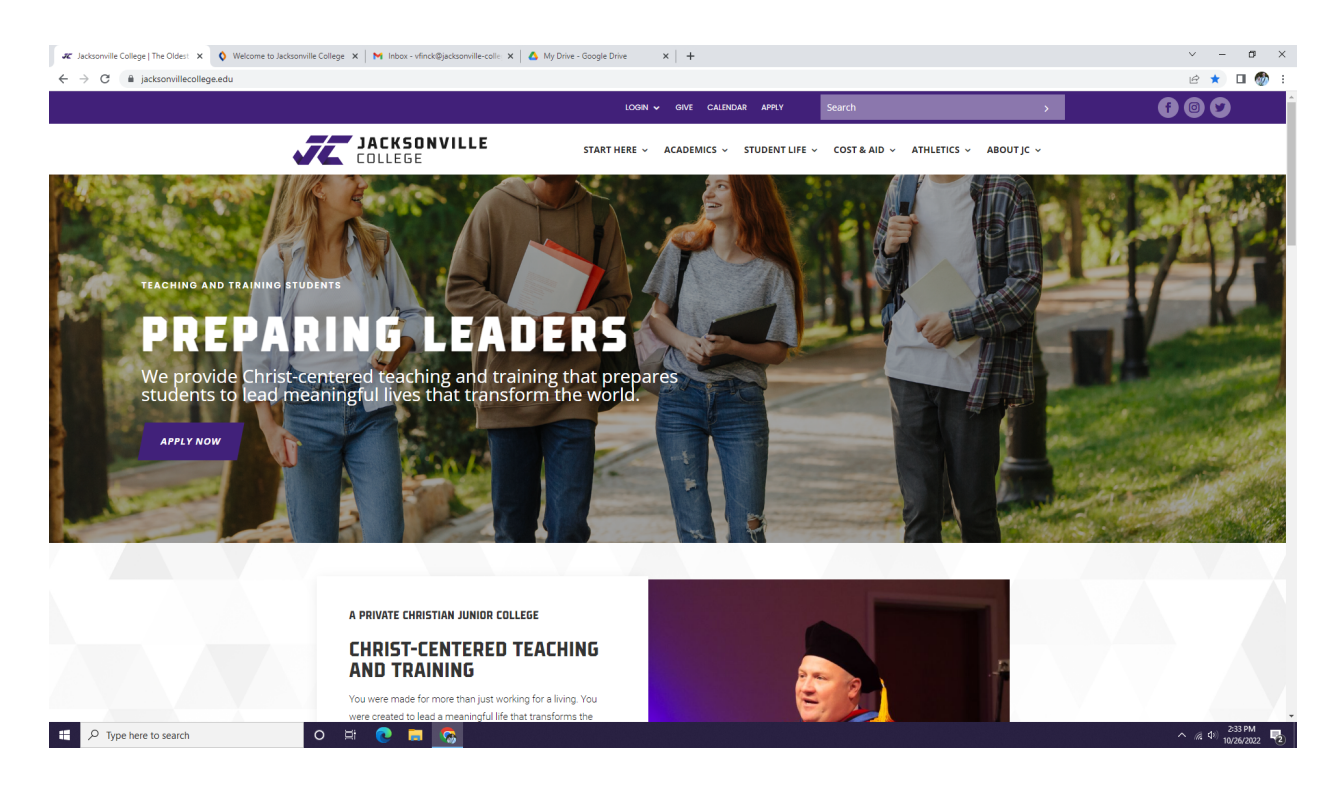

2. Hover your mouse over the Academics tab across the top of the screen.

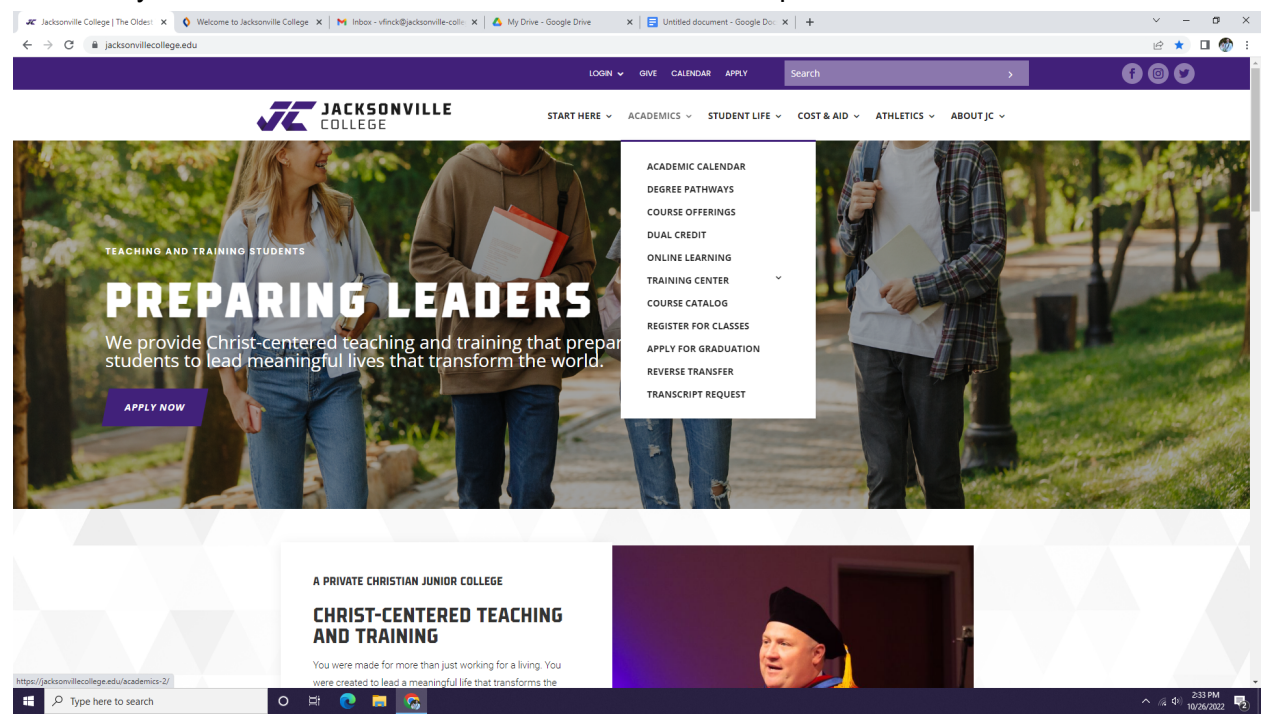

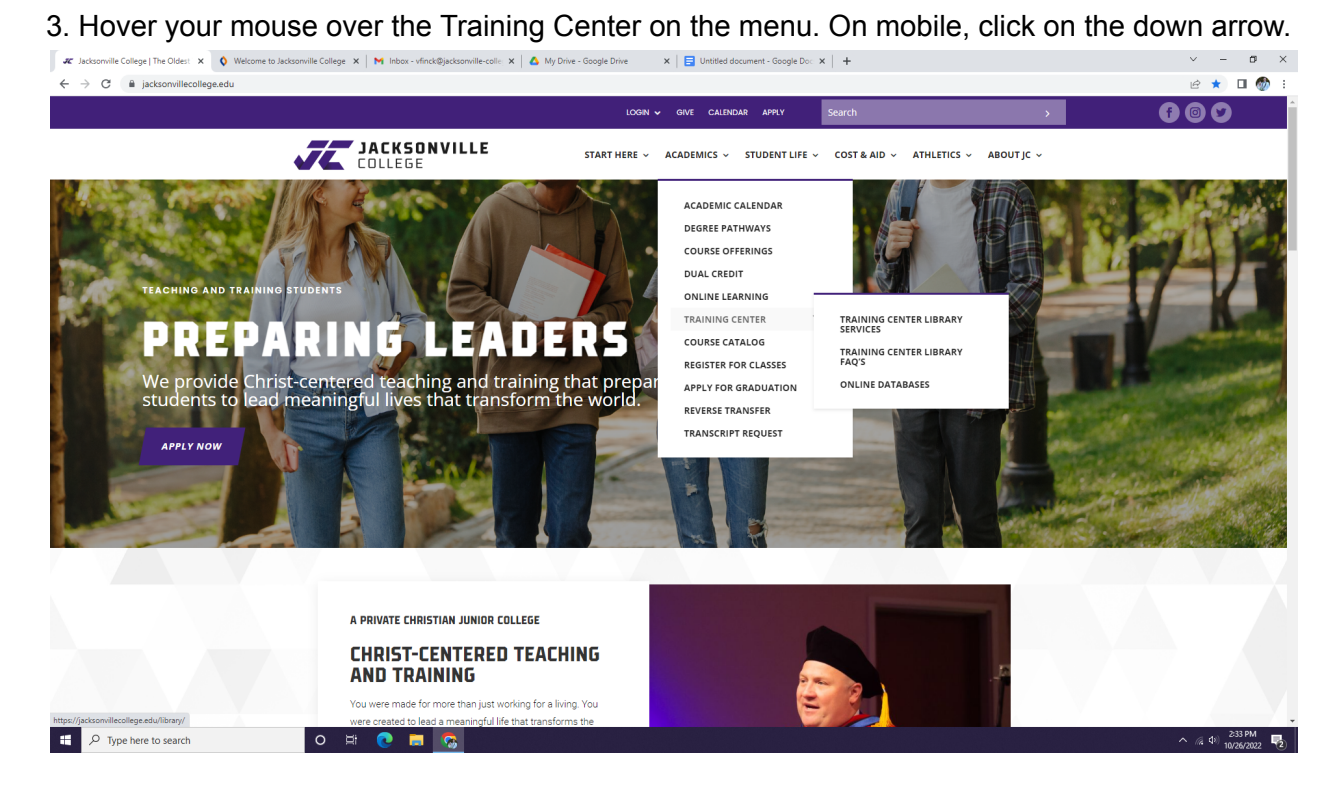

### 4. Click on Online Databases.

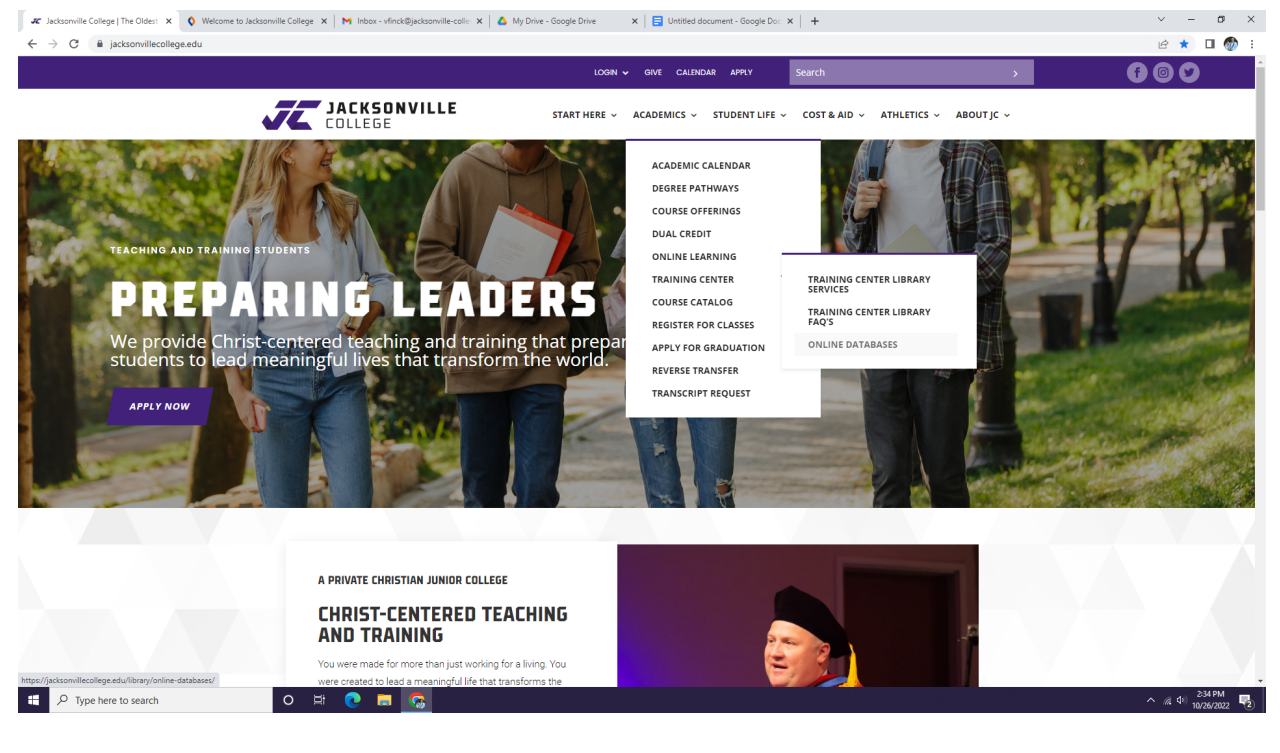

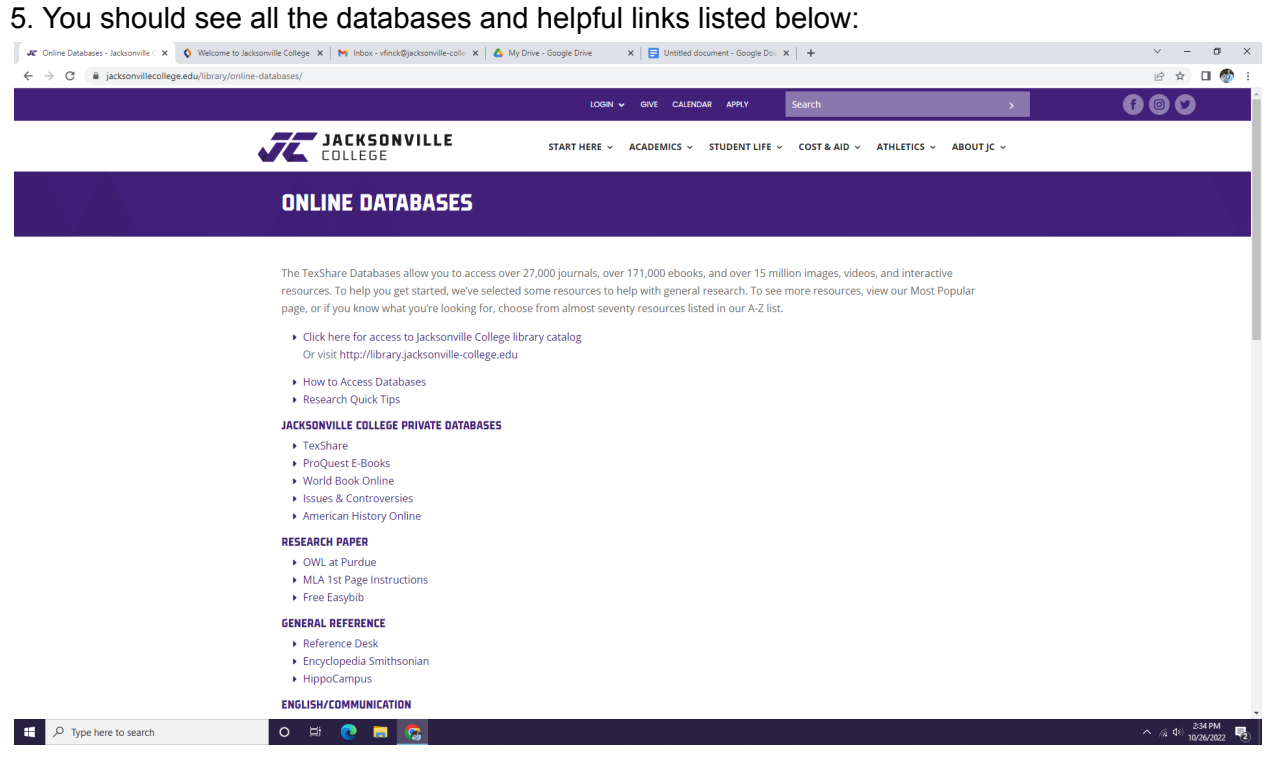

#### **Access TexShare databases**

1. Click on TexShare listed under Jacksonville College Private Databases

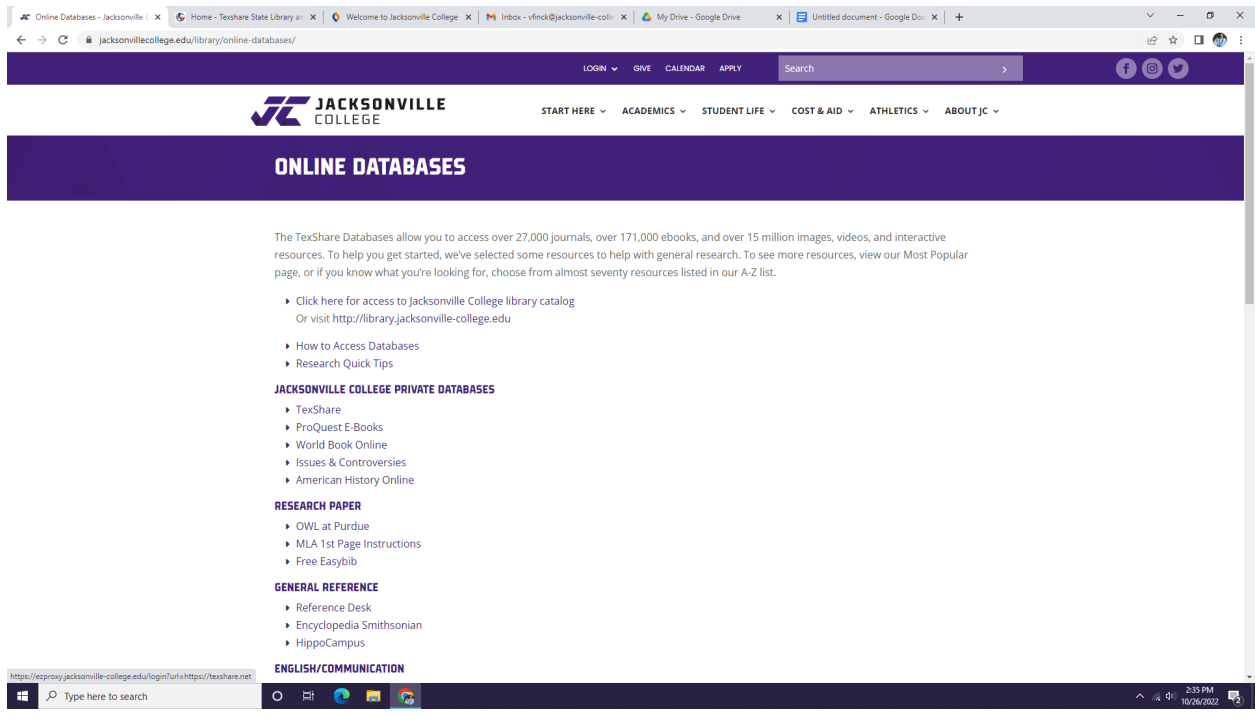

2. You will see a list of some of the databases. To see all of them, click on the Resources A-Z tab across the top of the TexShare Webpage.

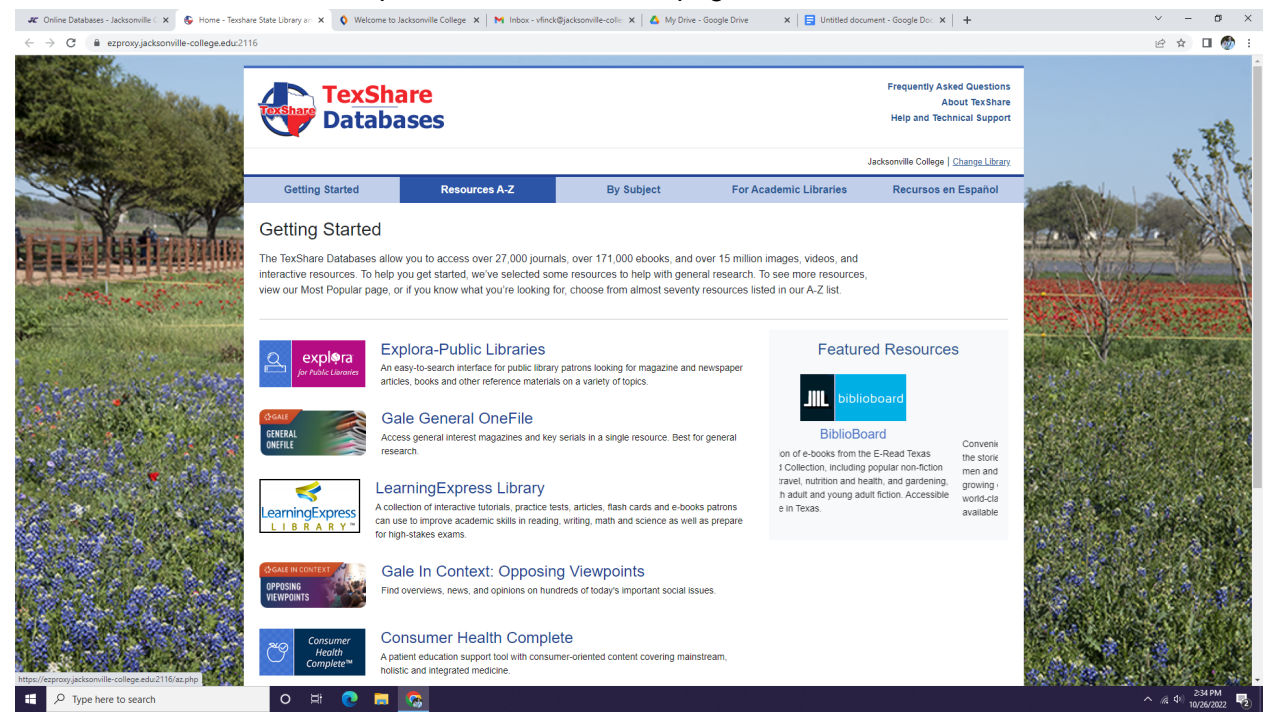

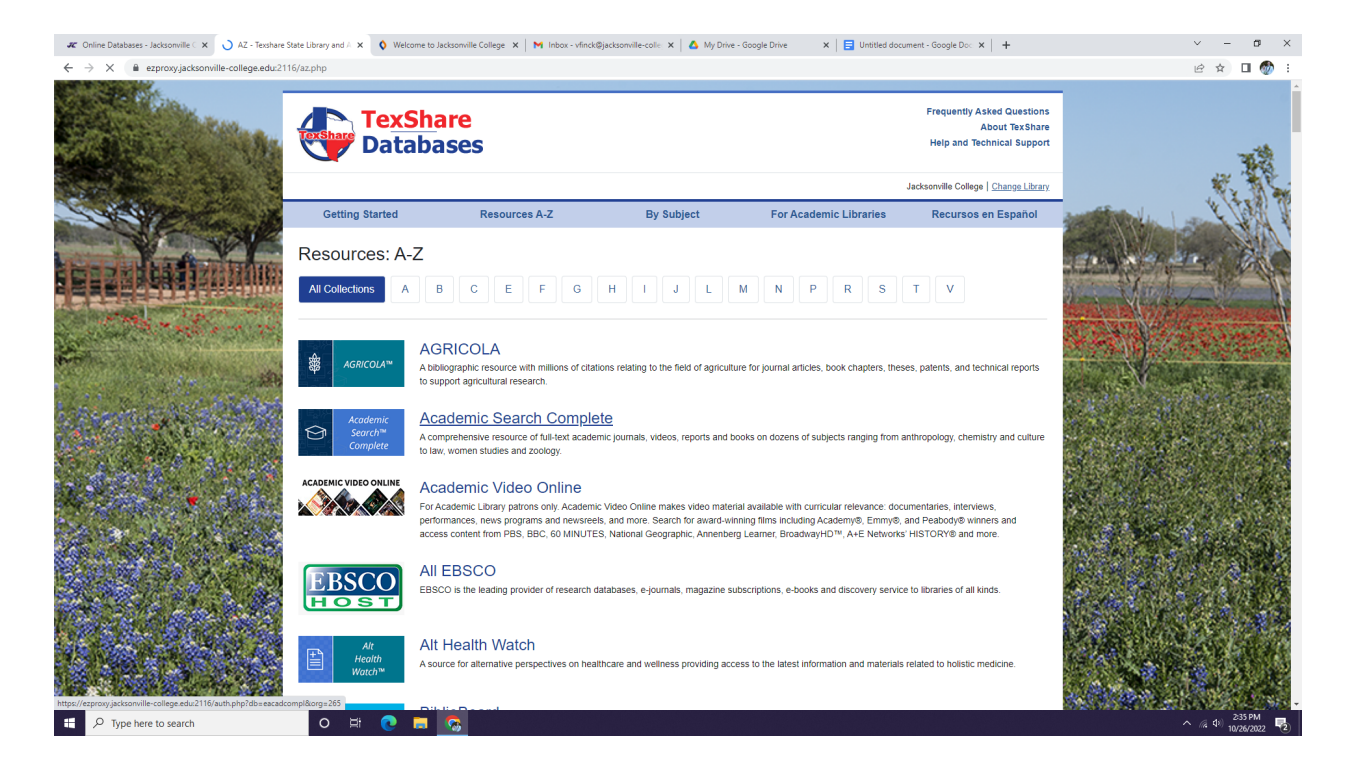

## 3. Let's start with Academic Search Complete. It looks like this:

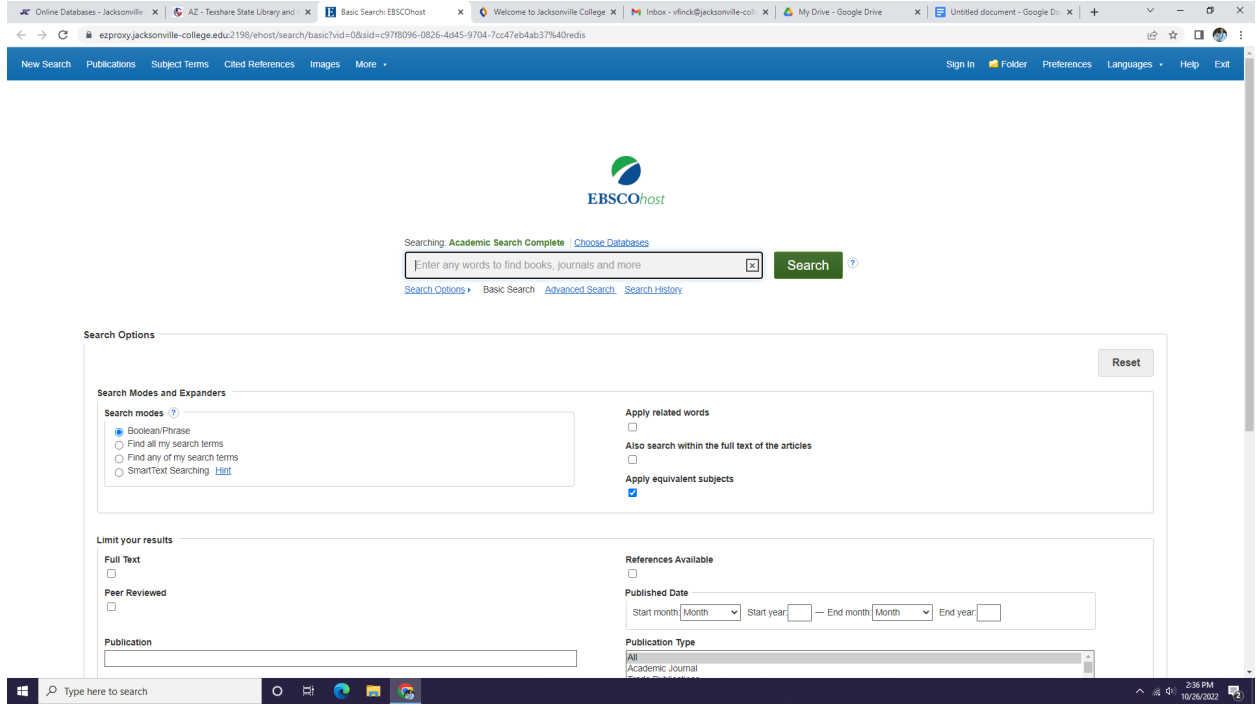

4. Let's search for John Steinbeck as an example. Type your entry in the search box and hit the Enter key on your keyboard.

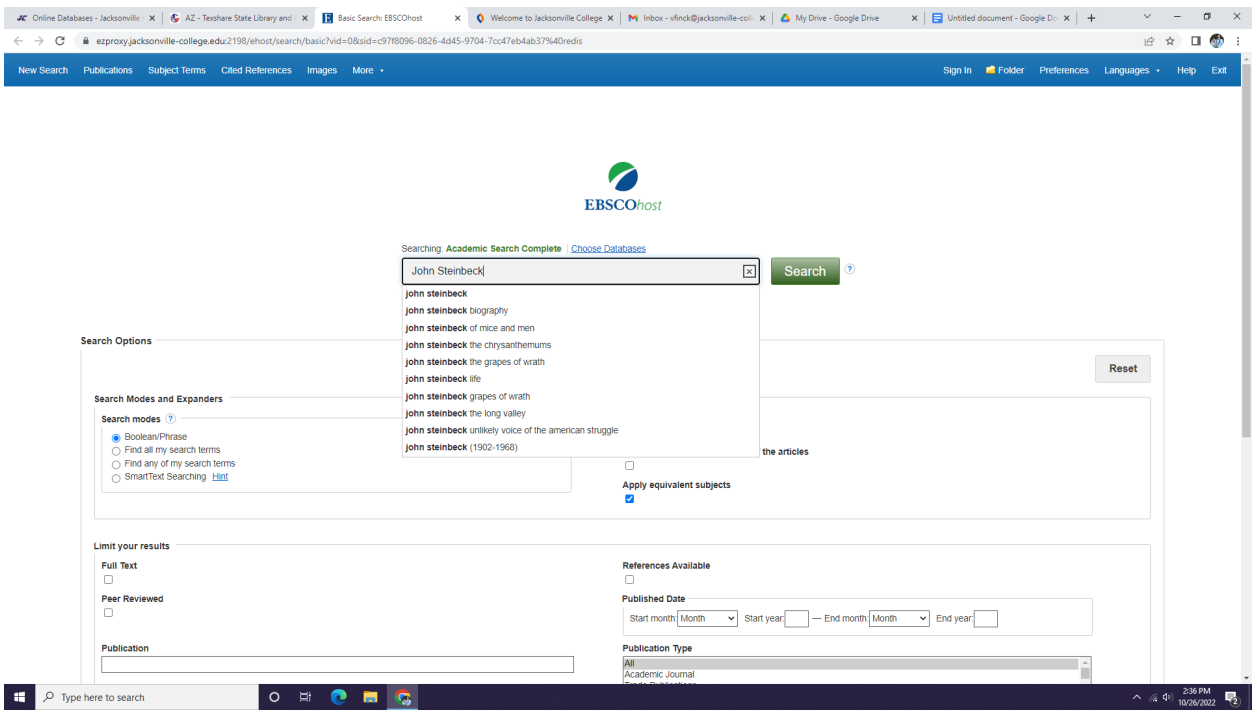

# 5. You should see some results like these:

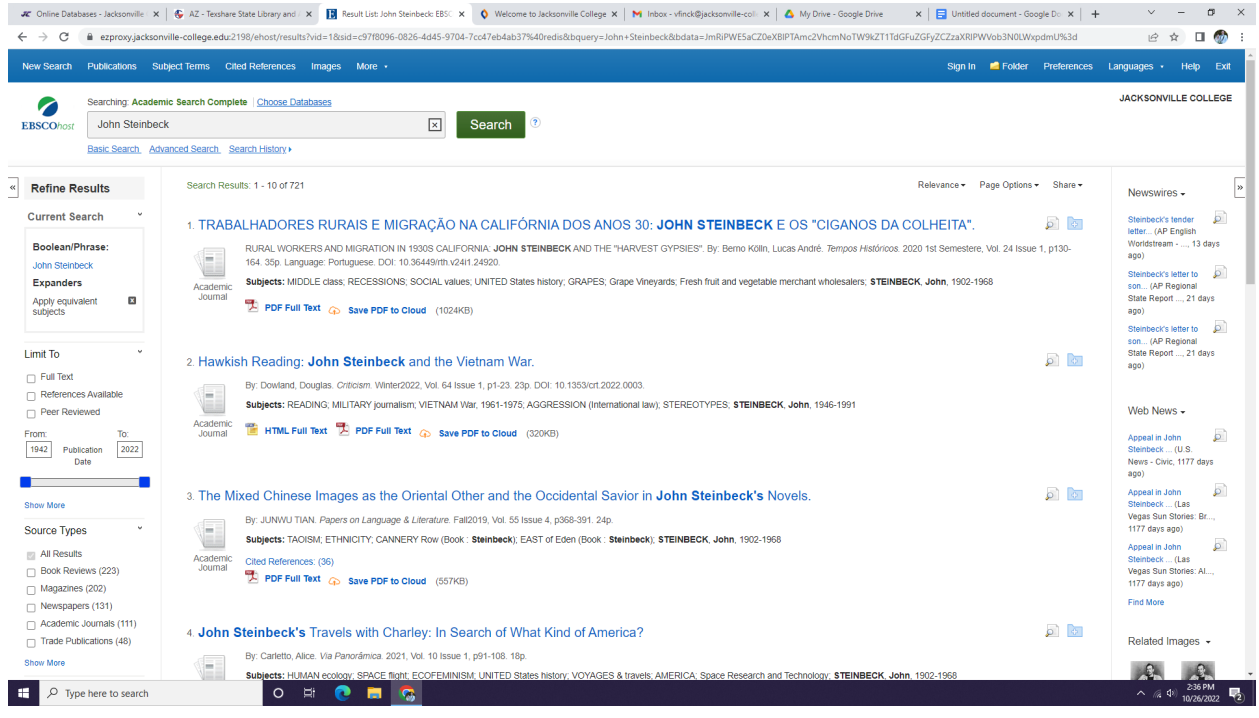

6. Let's click on this one, "The Reassessment of John Steinbeck's Work in Post-Communist Romania"

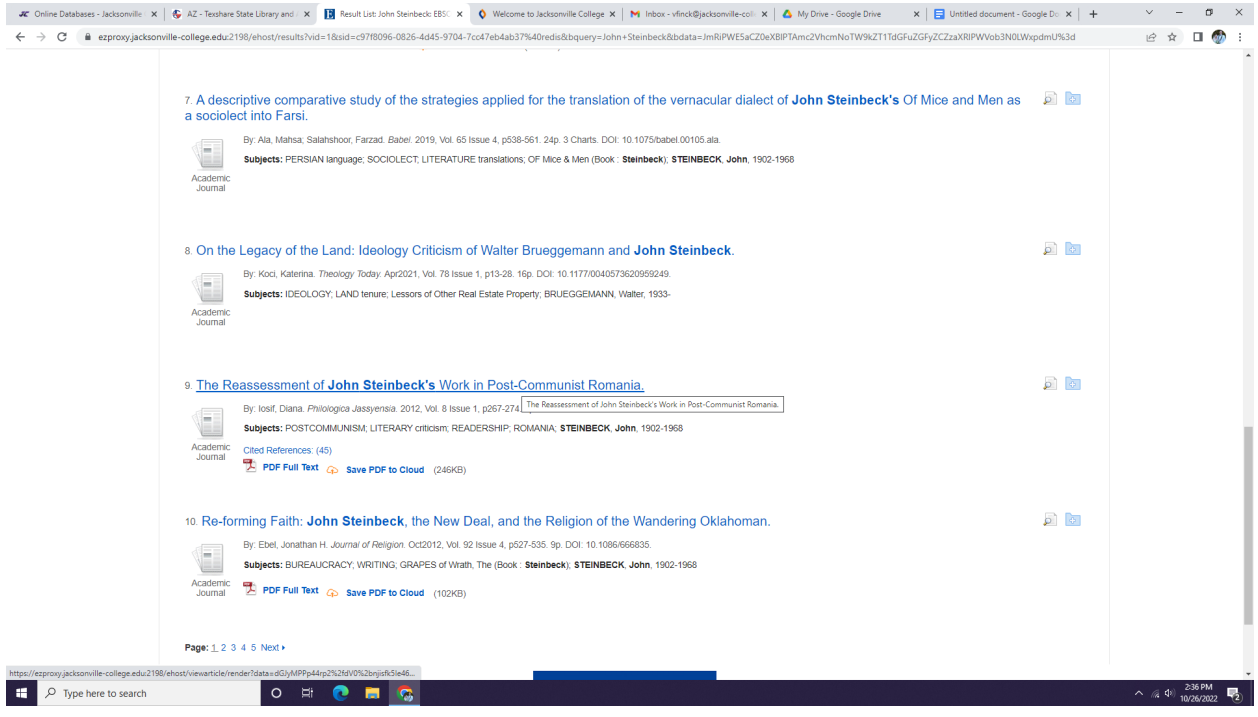

# 7. Here's the page about the article.

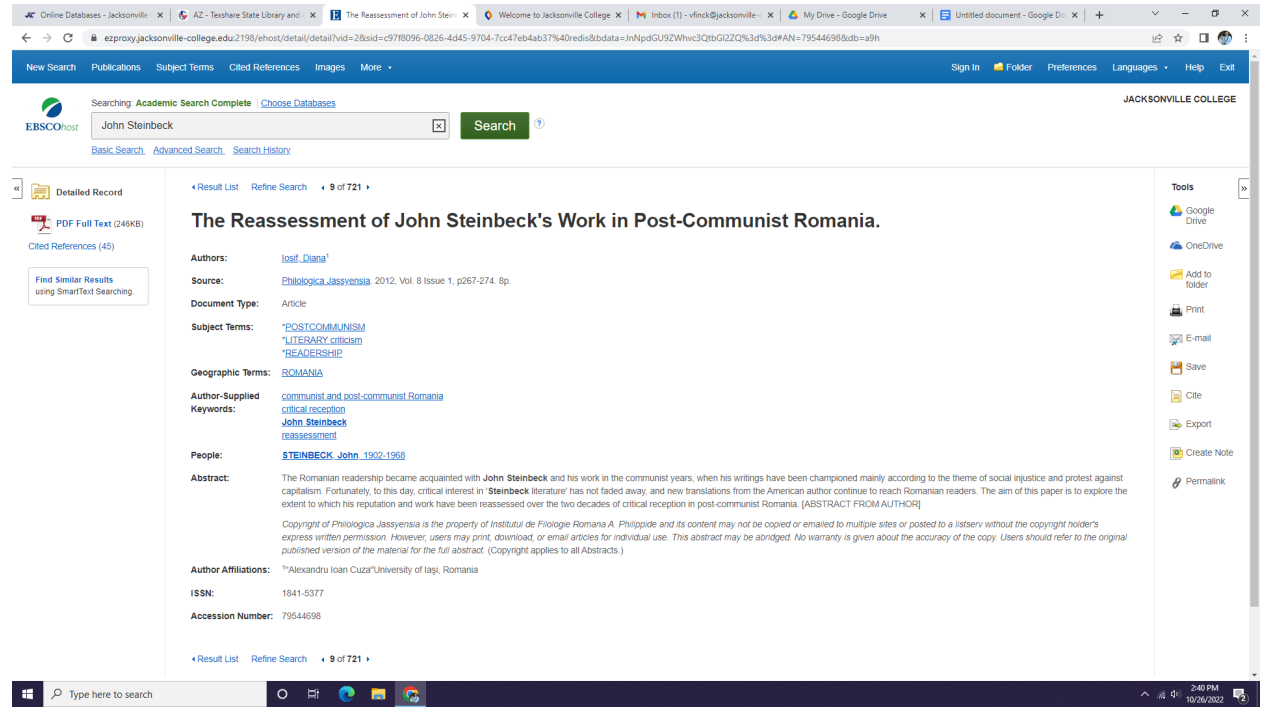

8. On the left side of your screen you should see a link to a PDF of the article.

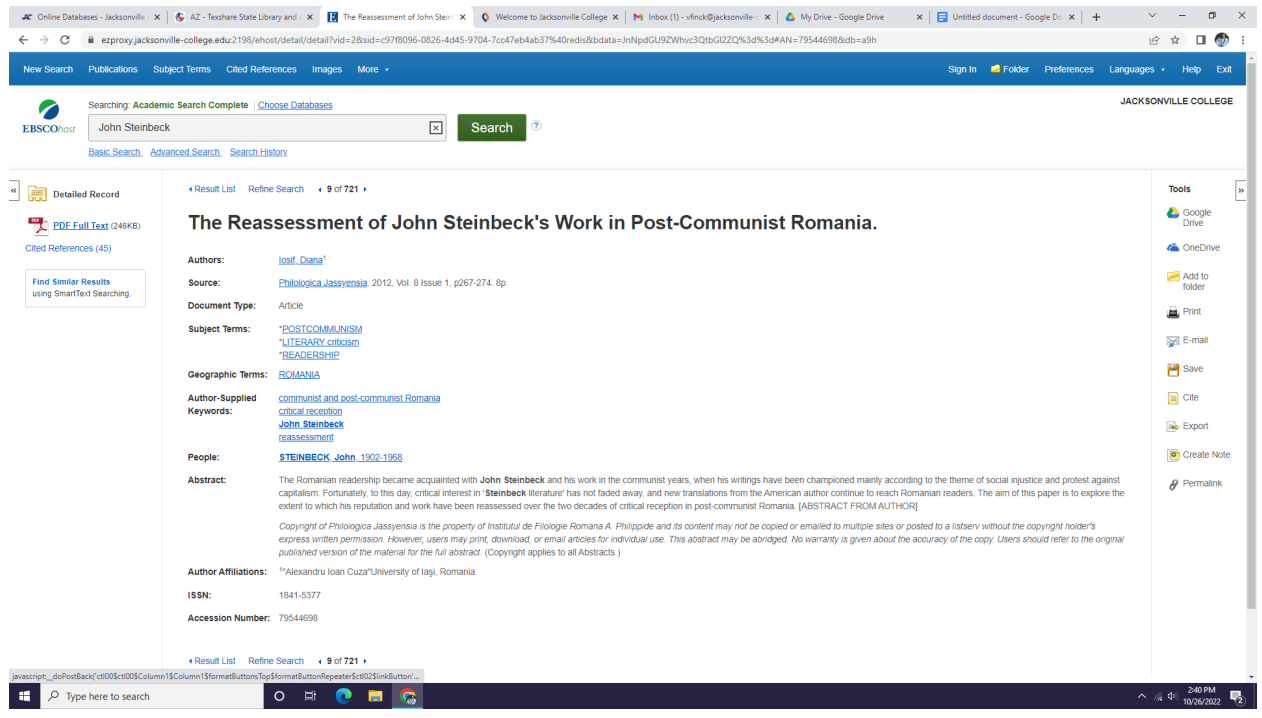

# 9. Clicking on the PDF link will open the article.

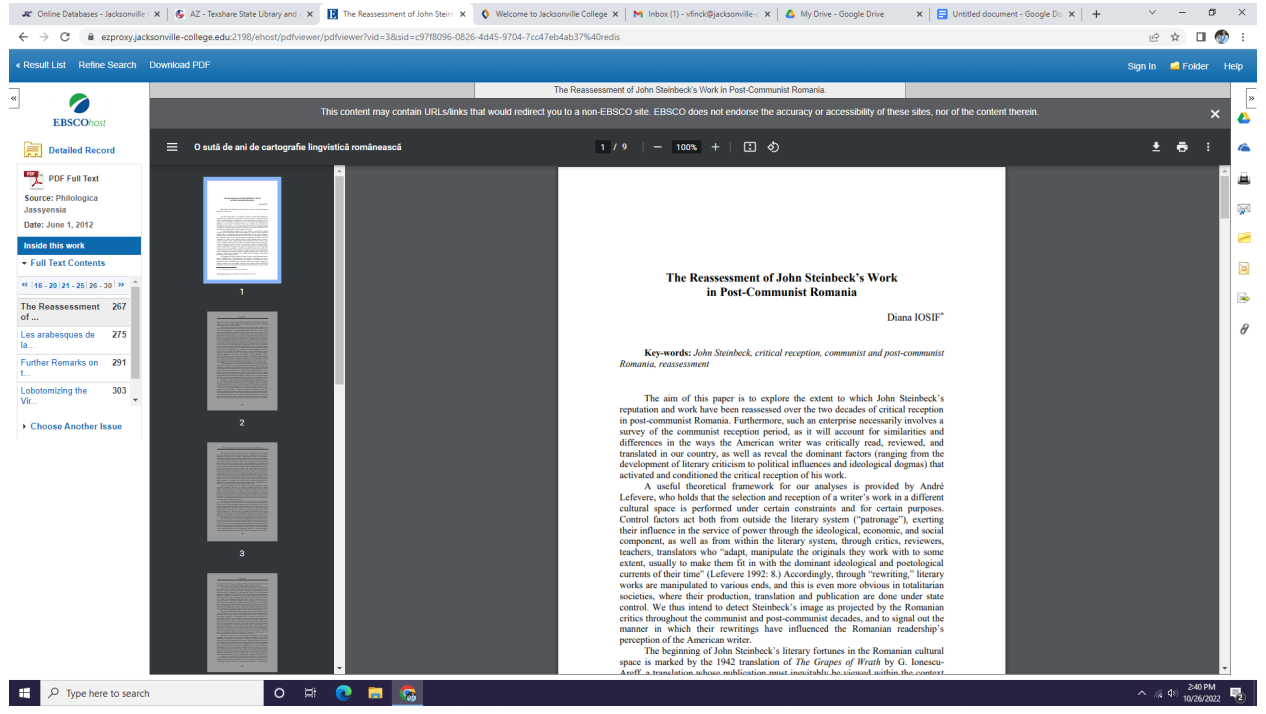

10. If the information is something you want to use in your research, look for the citation button on the vertical toolbar on the right side of your screen. On TexShare it looks like a yellow piece of paper.

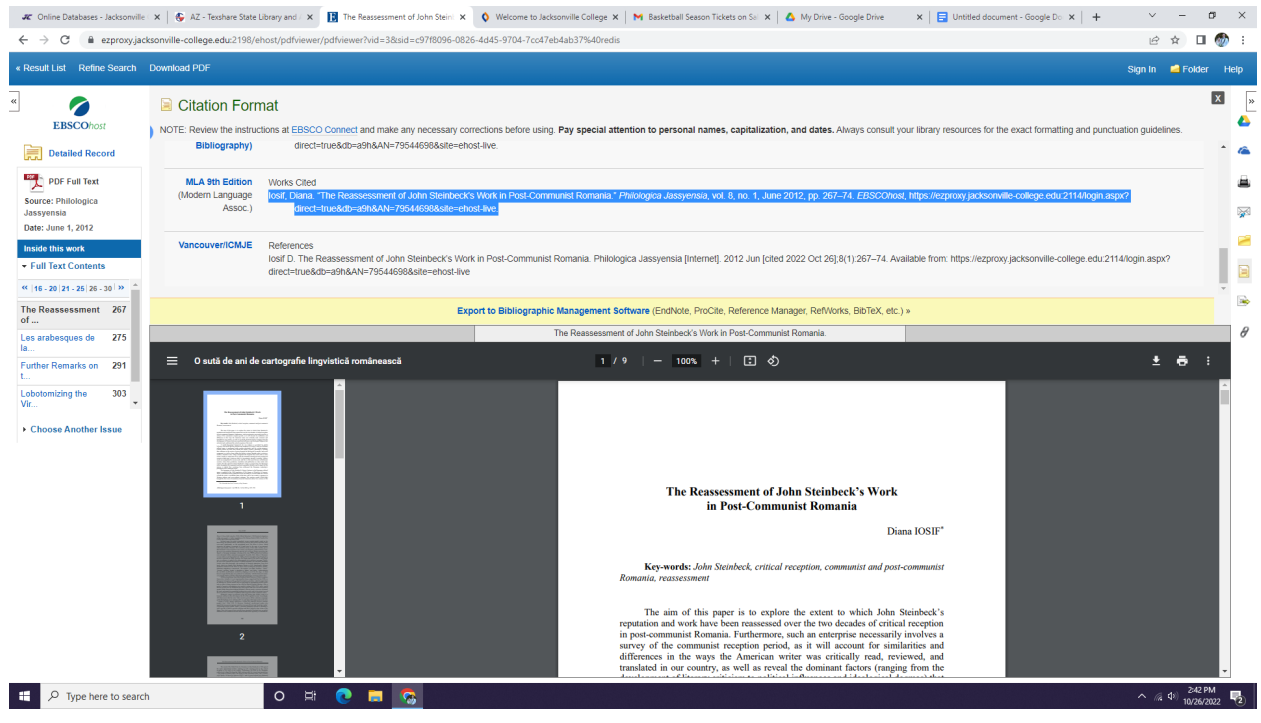

11. Copy the citation and continue your research!

## **Access ProQuest E-Books**

1. Click on the link for ProQuest E-Books back on the Online Databases page.

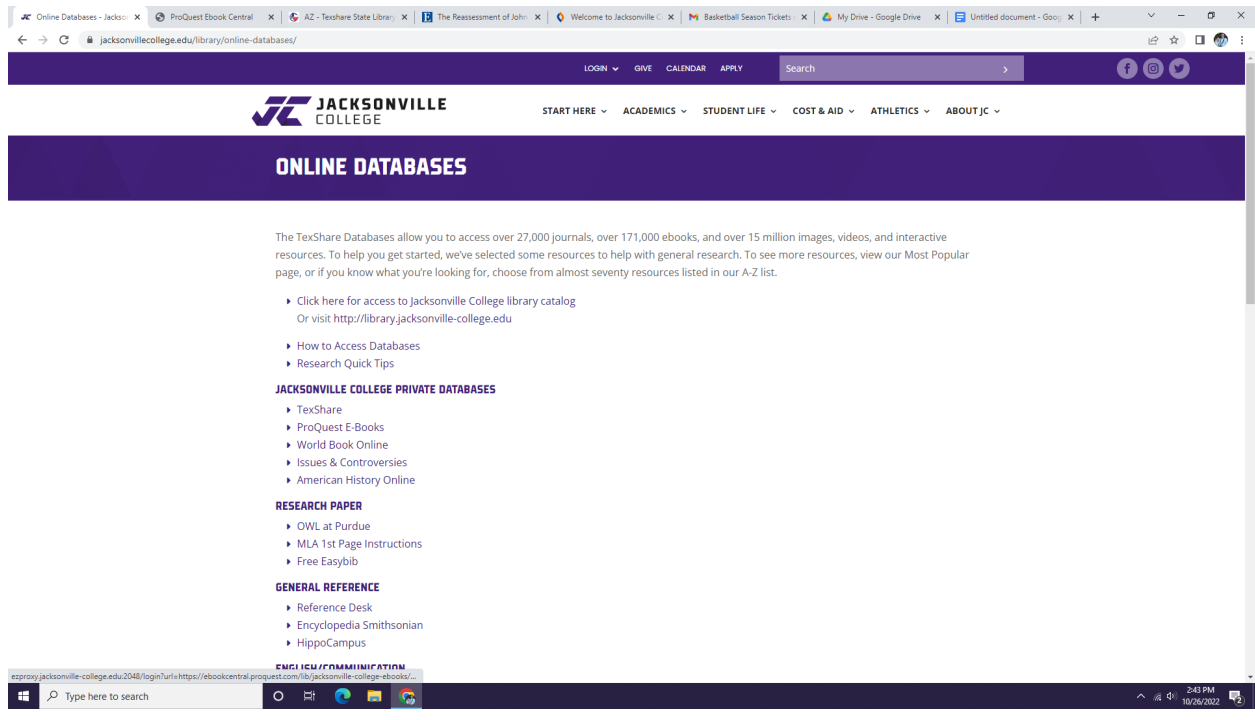

# 2. You'll see a search page like this one.

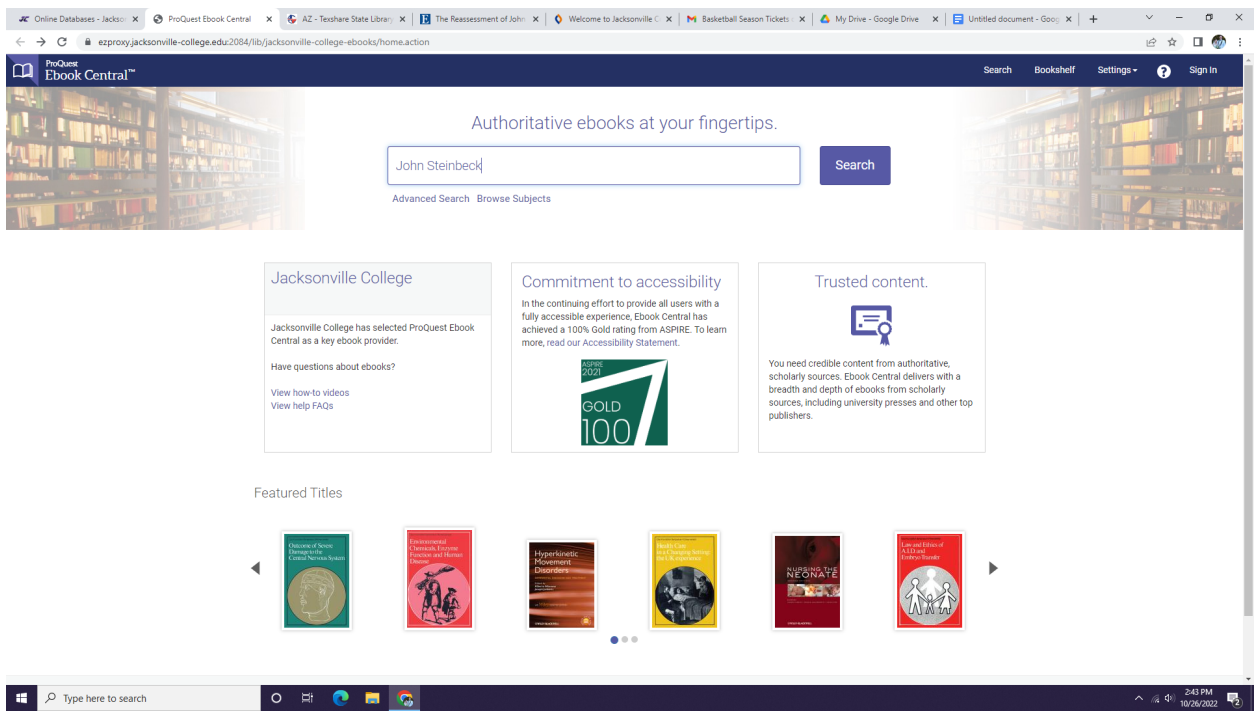

# 3. Let's look for John Steinbeck again. Here are some results:

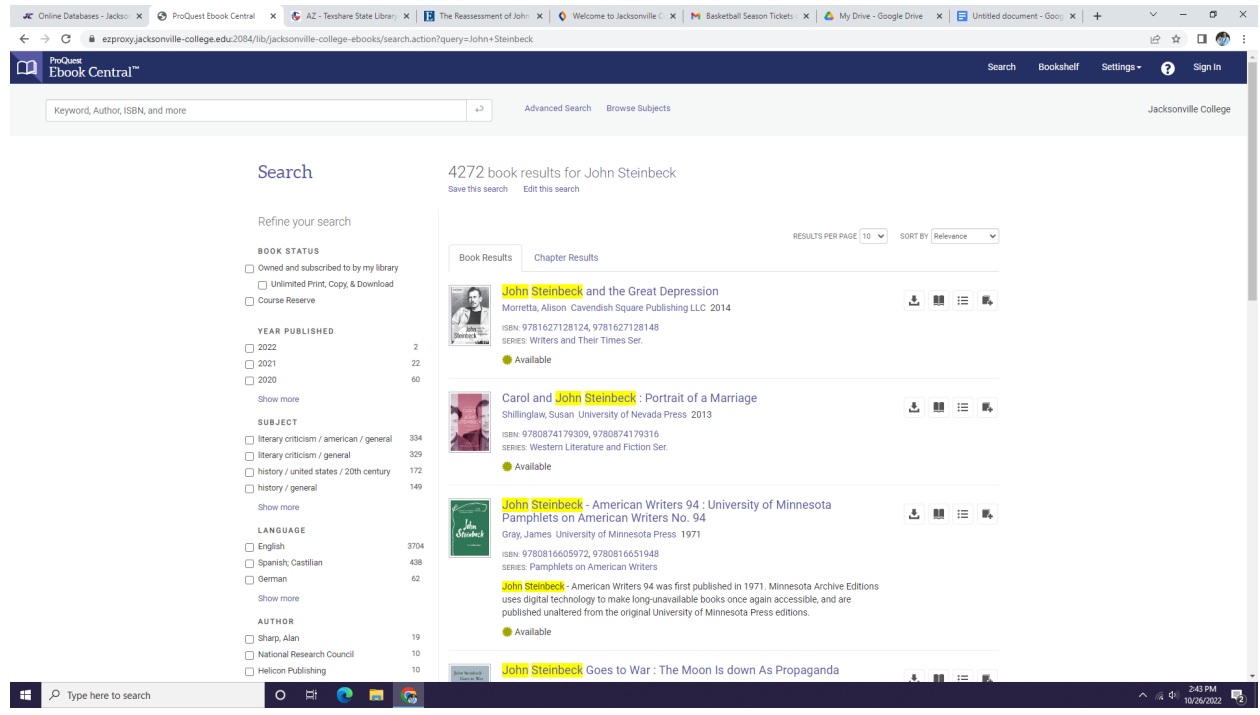

## 4. Let's click on the first one, "John Steinbeck and the Great Depression."

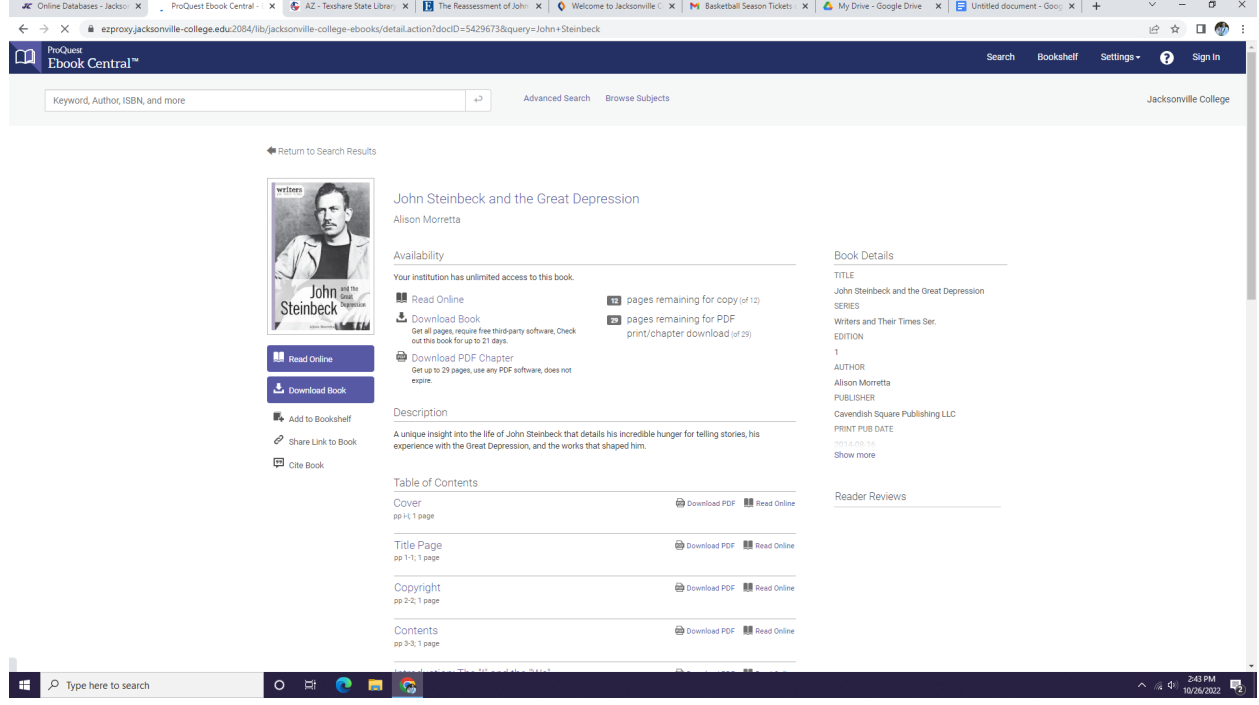

5. To read the article you have a few options. Let's click on "Read Online." It looks like this:

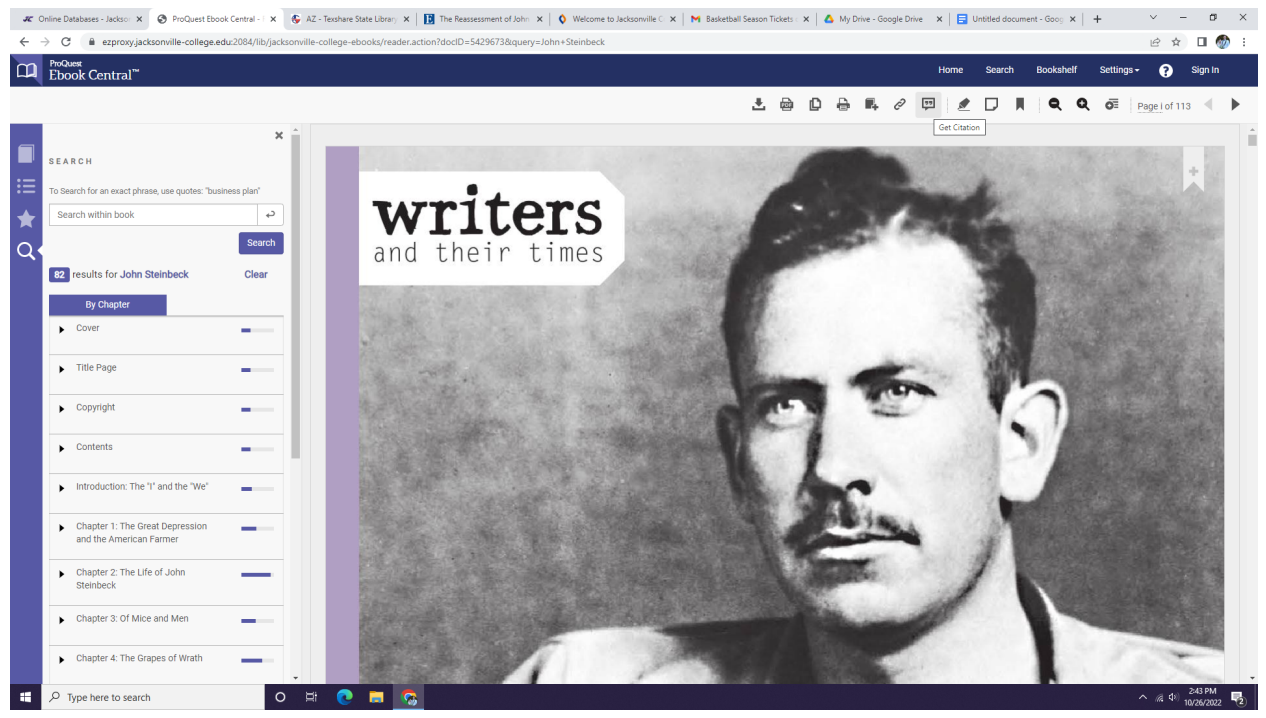

6. To cite this article, look at the top for a pair of quotation marks in a speech bubble.

# **Access World Book Online**

1. Return to the Online Databases homepage and click on World Book Online.

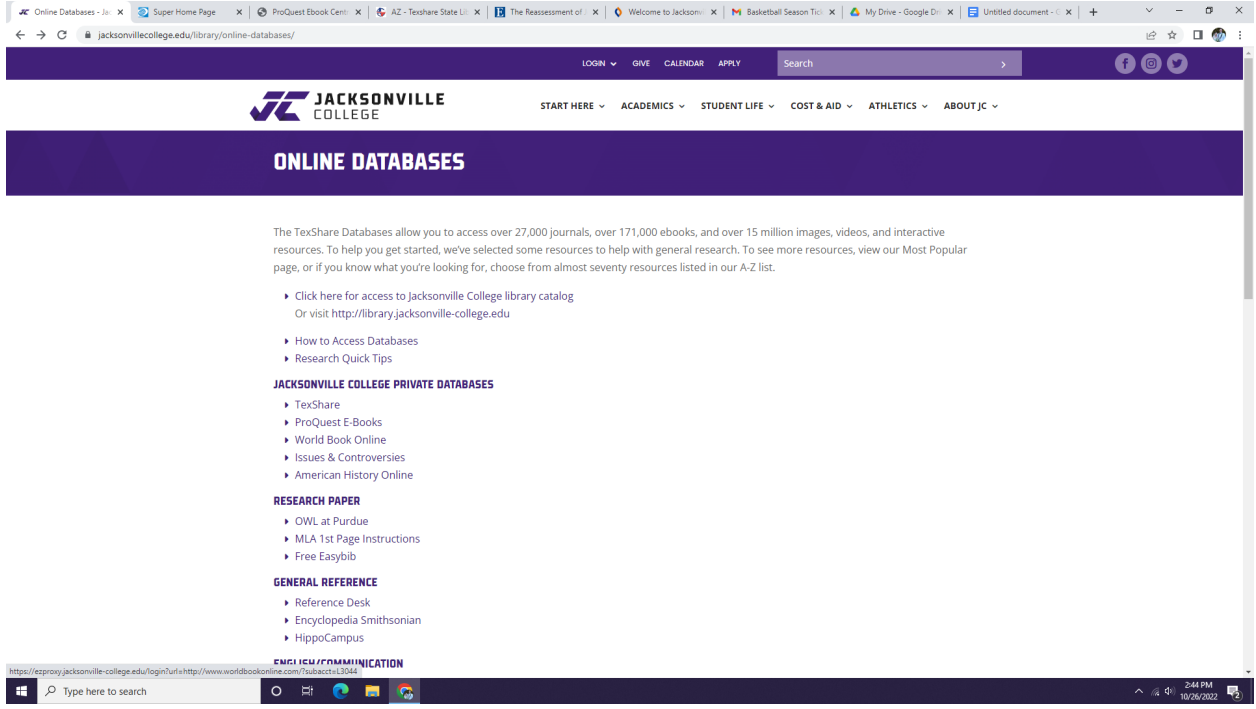

# 2. You will see a colorful screen. Click on the Advanced box for the information you need.

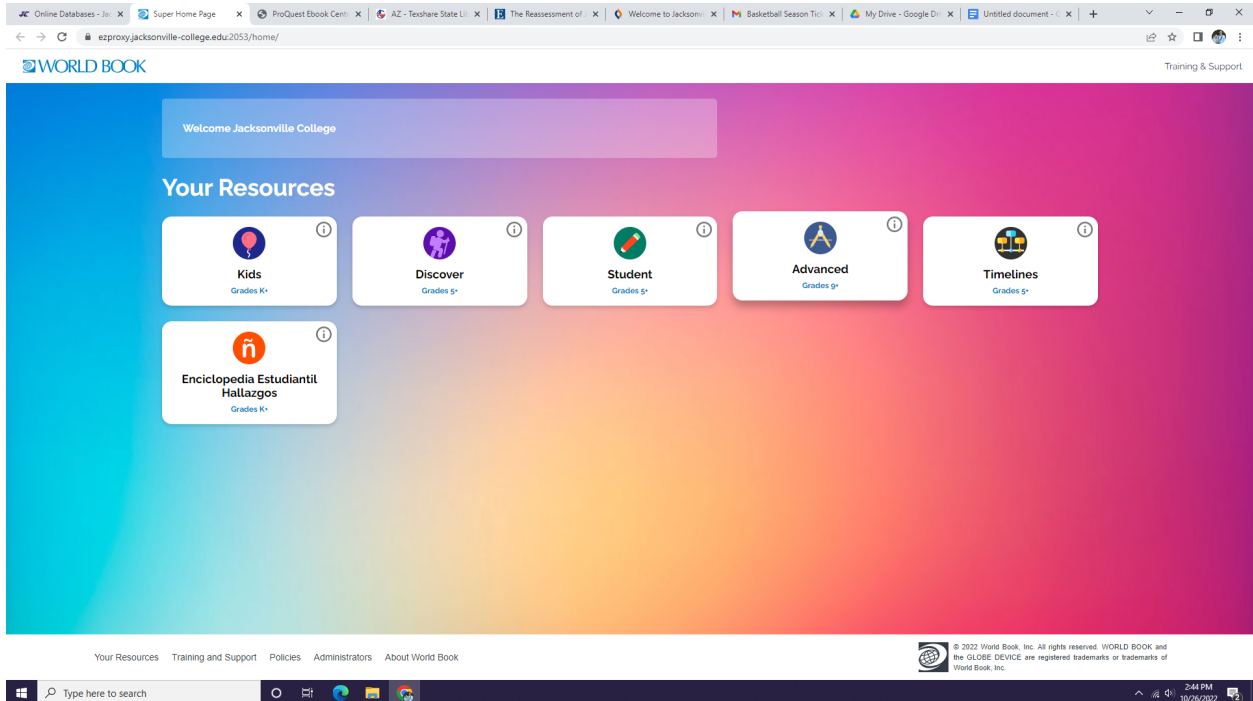

3. A search home page will appear. Let's look for John Steinbeck one channel and the time.

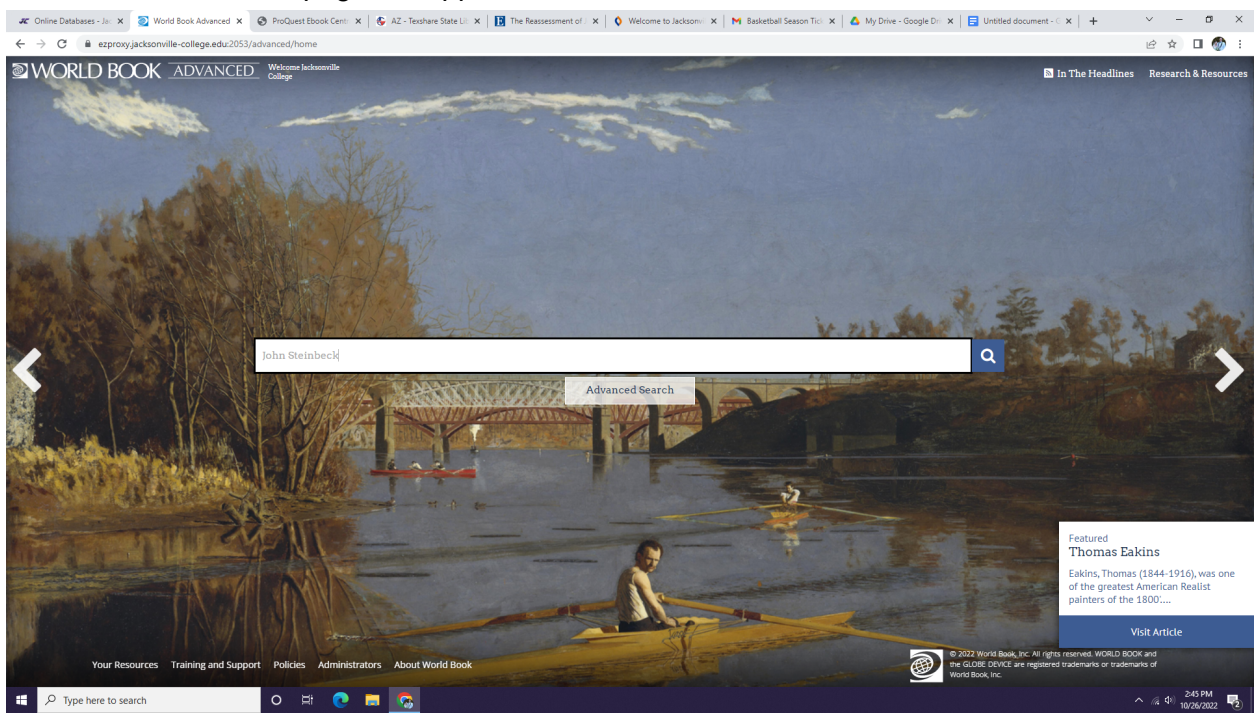

# 4. Here is what your results will look like.

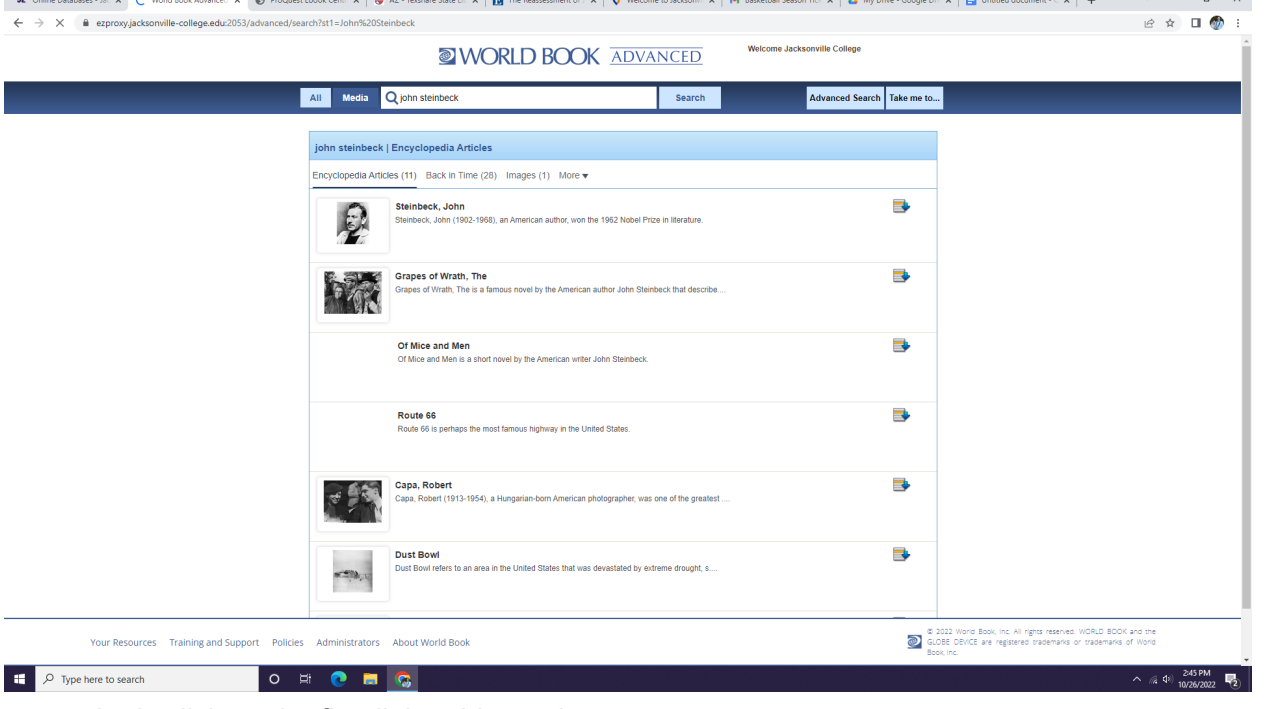

5. Let's click on the first link, a biography.

#### 6. Here you can click on the ear icon to have the article read to you.

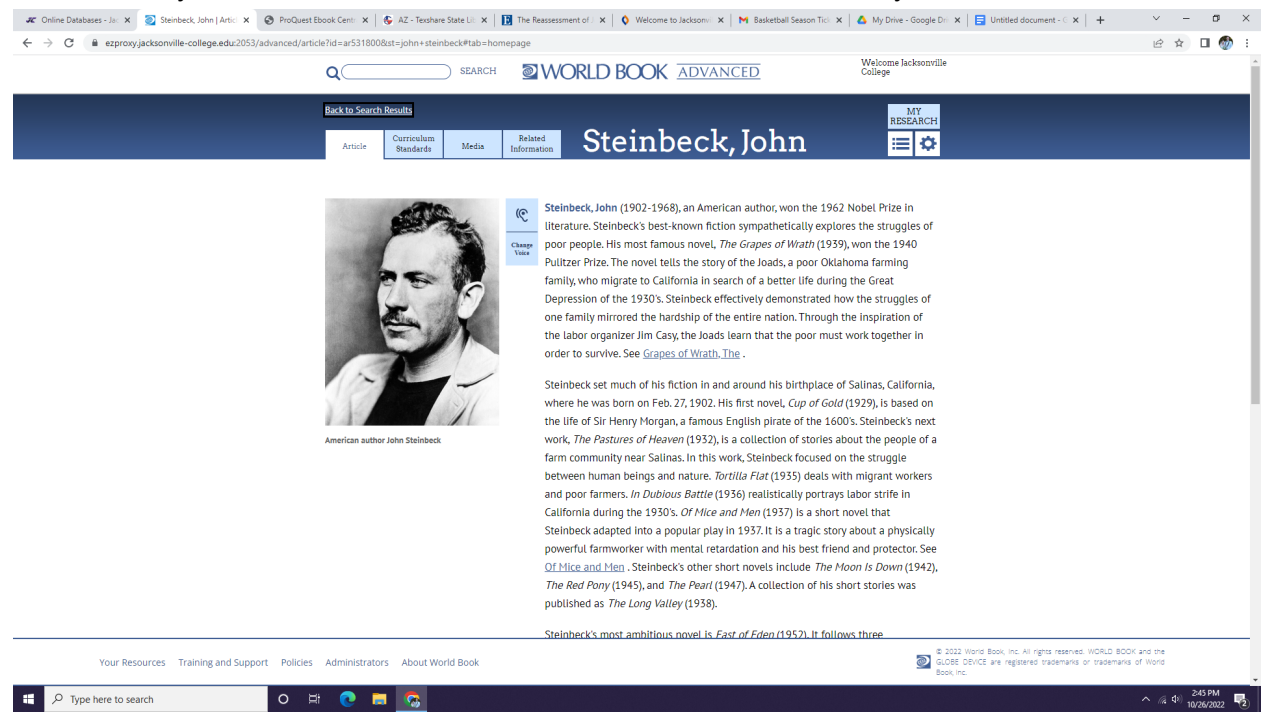

#### 7. To cite this information, scroll to the bottom of the screen and copy the citation you need.

 $\pmb{x}$  Online Database - Je X & Brankerk, John Julie X & ProDuct Ebook Cent X | & AZ-Techner State Li X | & The Resonances of X | & Webcome schedoor X | M Basketball Season To: X | & My Dive-Google D: X | E Unstited occu  $\leftarrow$   $\rightarrow$   $\mathbf{C}$   $\bullet$  exproxyjacksonville-college.edu:2053/advanced/article?id=ar531  $B \times D$ 

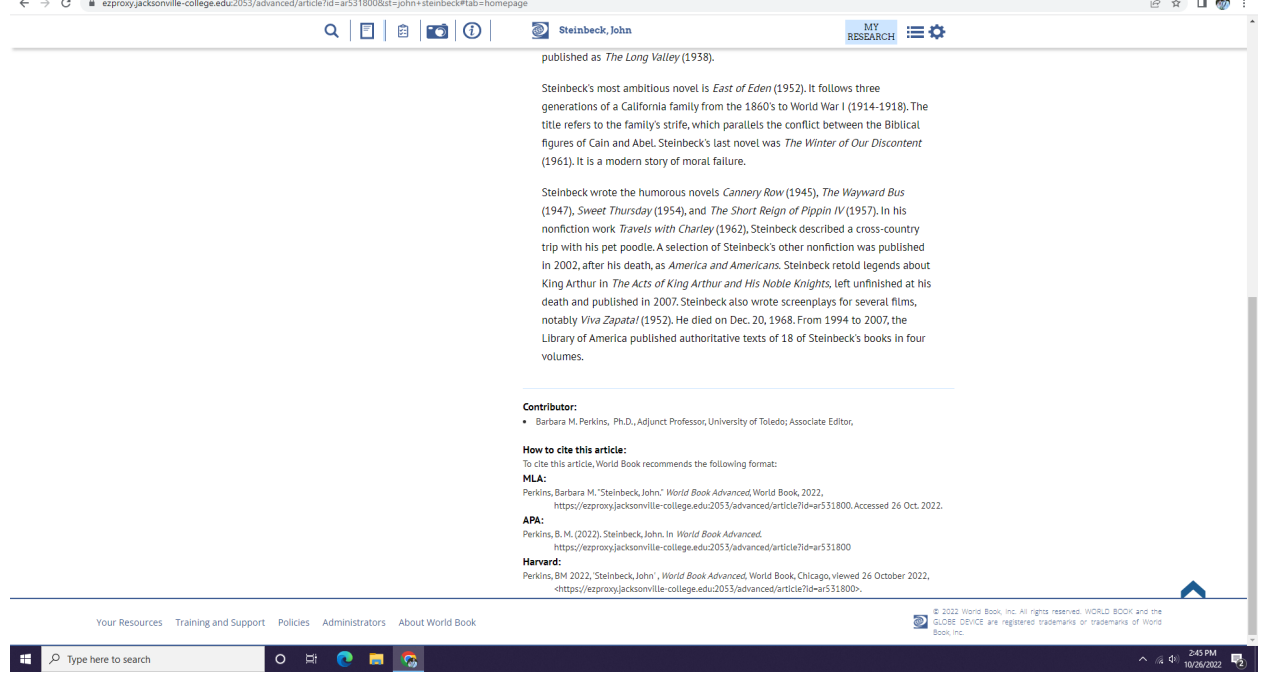

#### **Access Issues and Controversies**

- 1. Return to the Online Databases page.
- 2. Click on Issues & Controversies

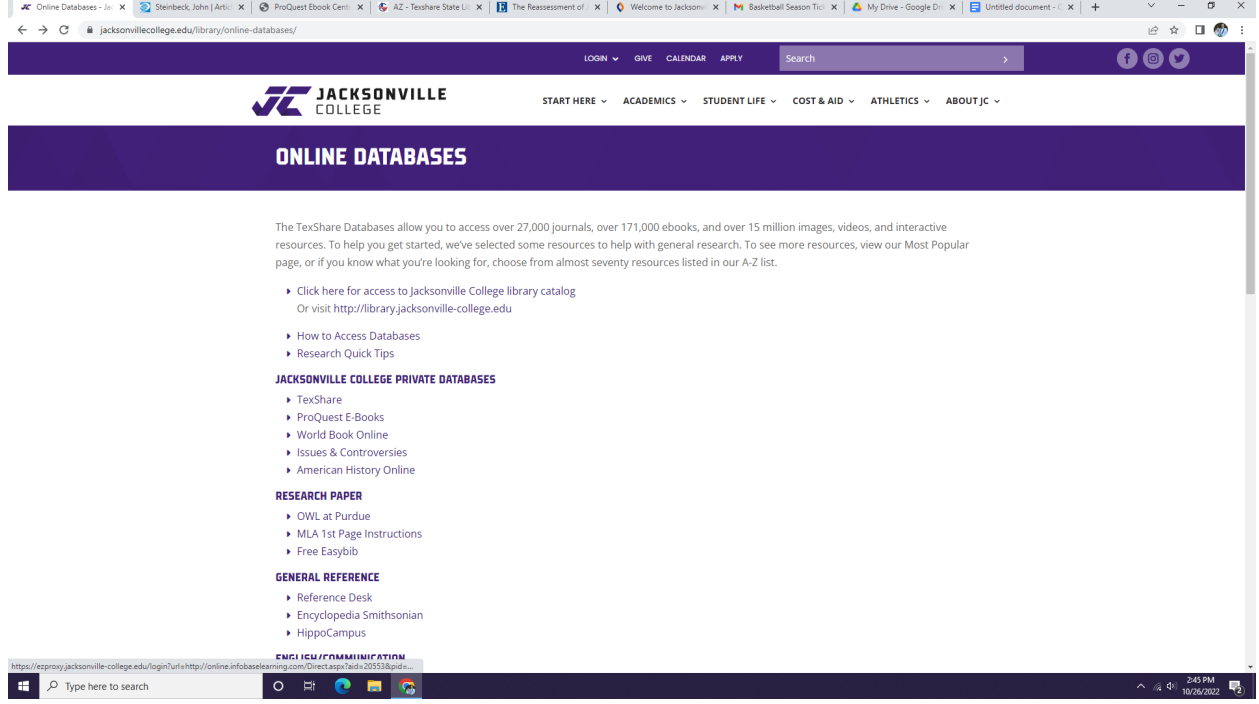

## 3. The home screen should look like this:

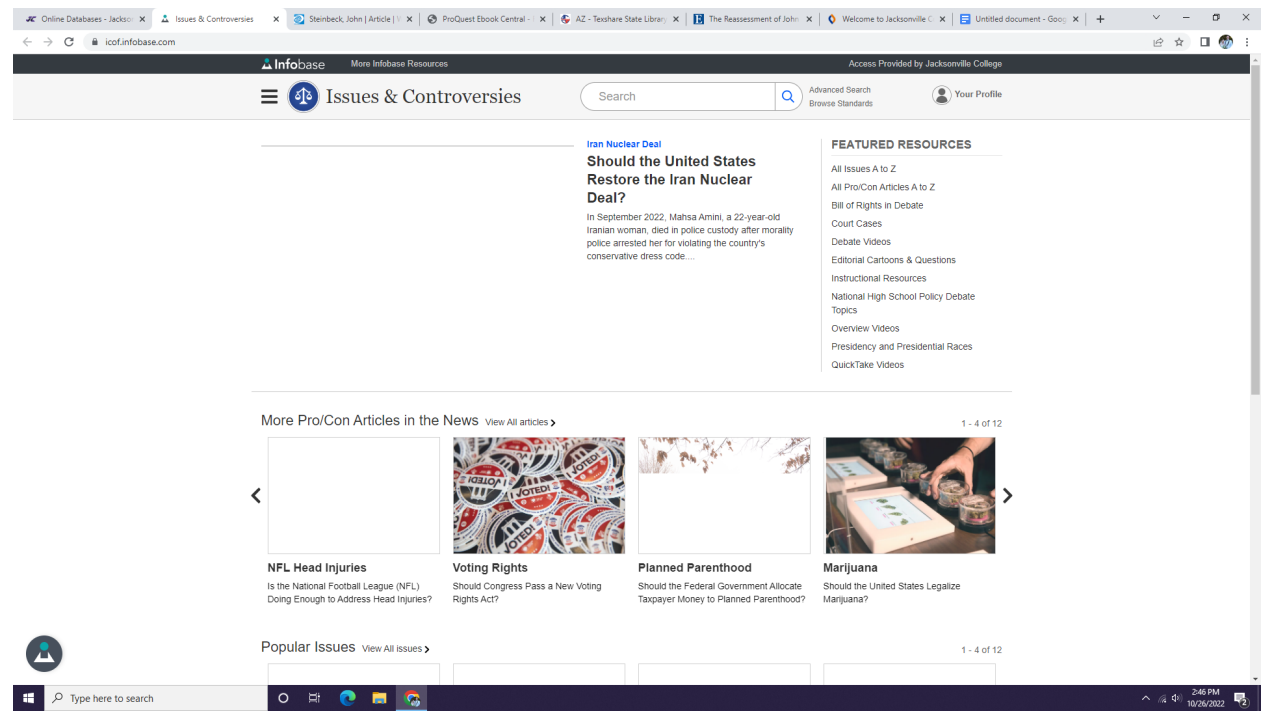

## 4. Let's click on the "Voting Rights" article.

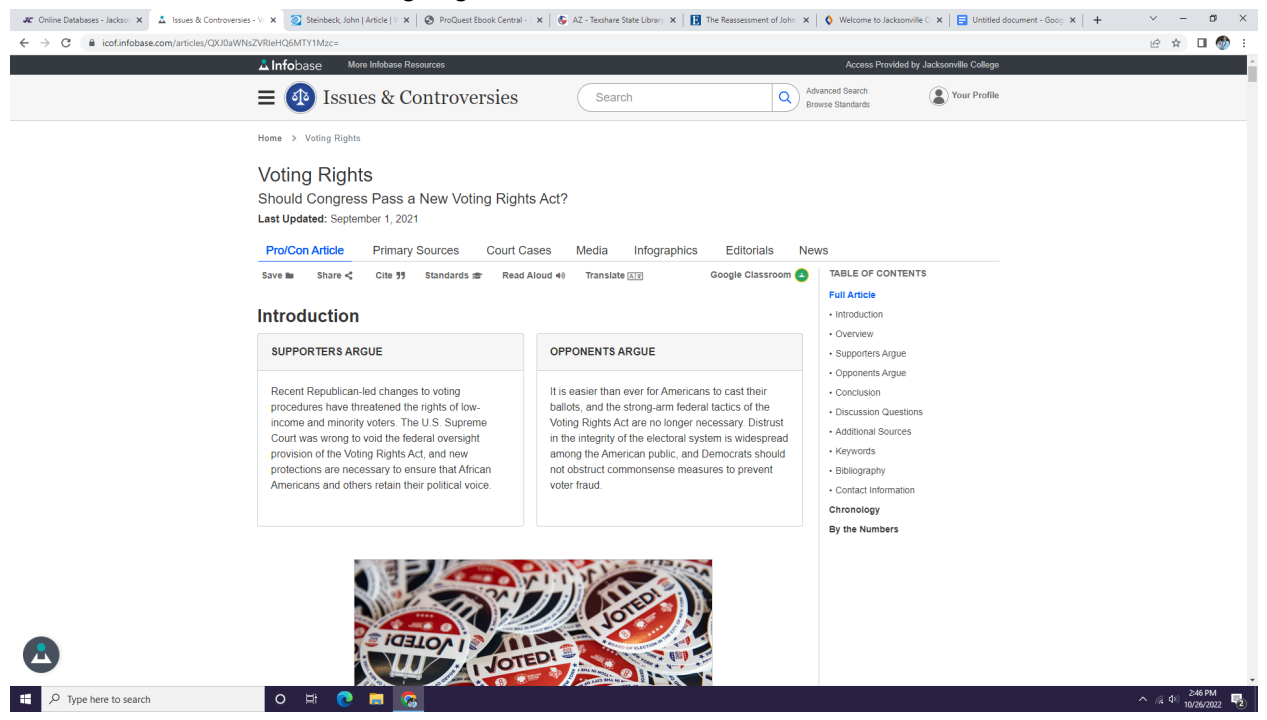

5. To cite this information, click on the "cite" button next to the small quotation mark icon on the menu under the article title.

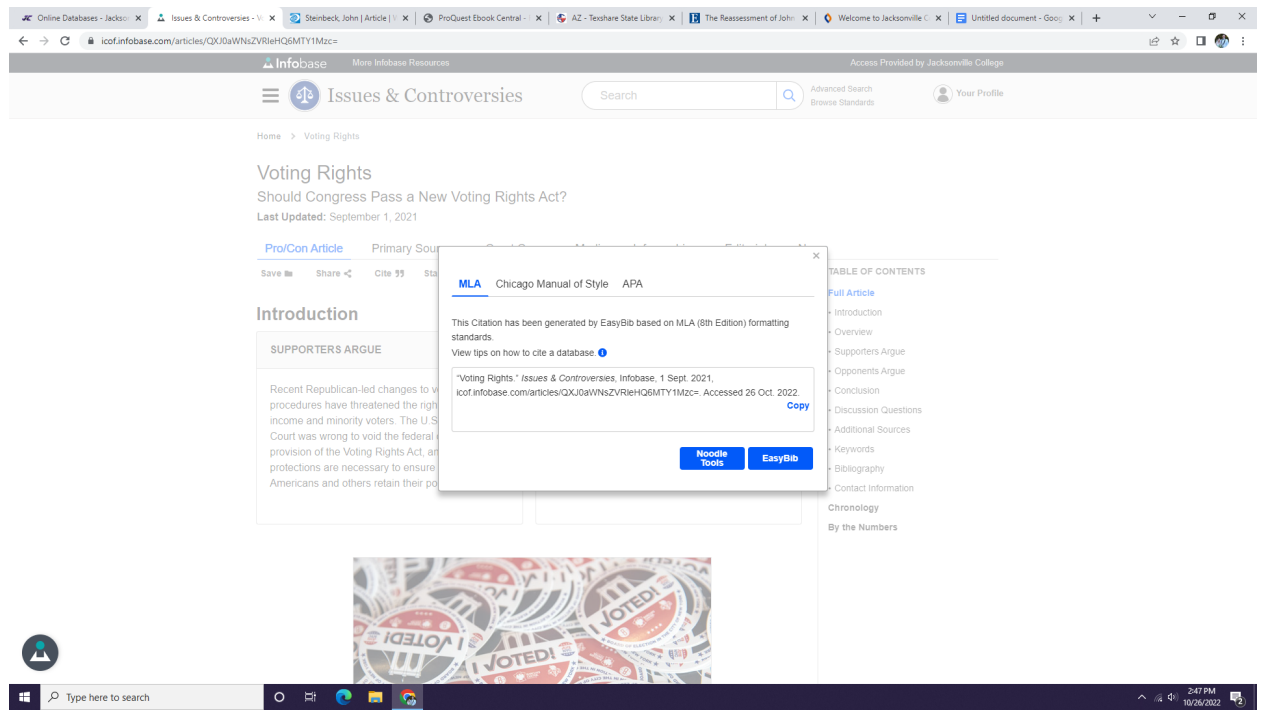

#### **Access American History Online**

- 1. Return to the Online Databases page
- 2. Click on the American History Online link

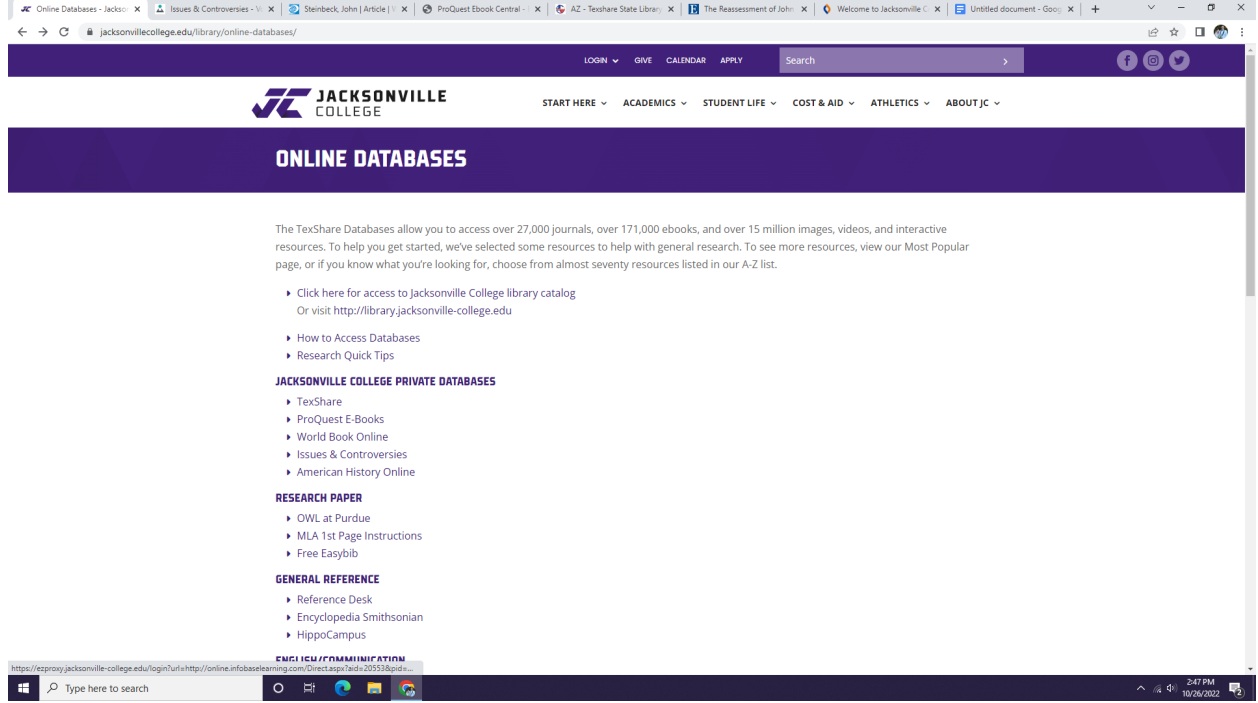

#### 3. There should be a homepage with a search bar like this:

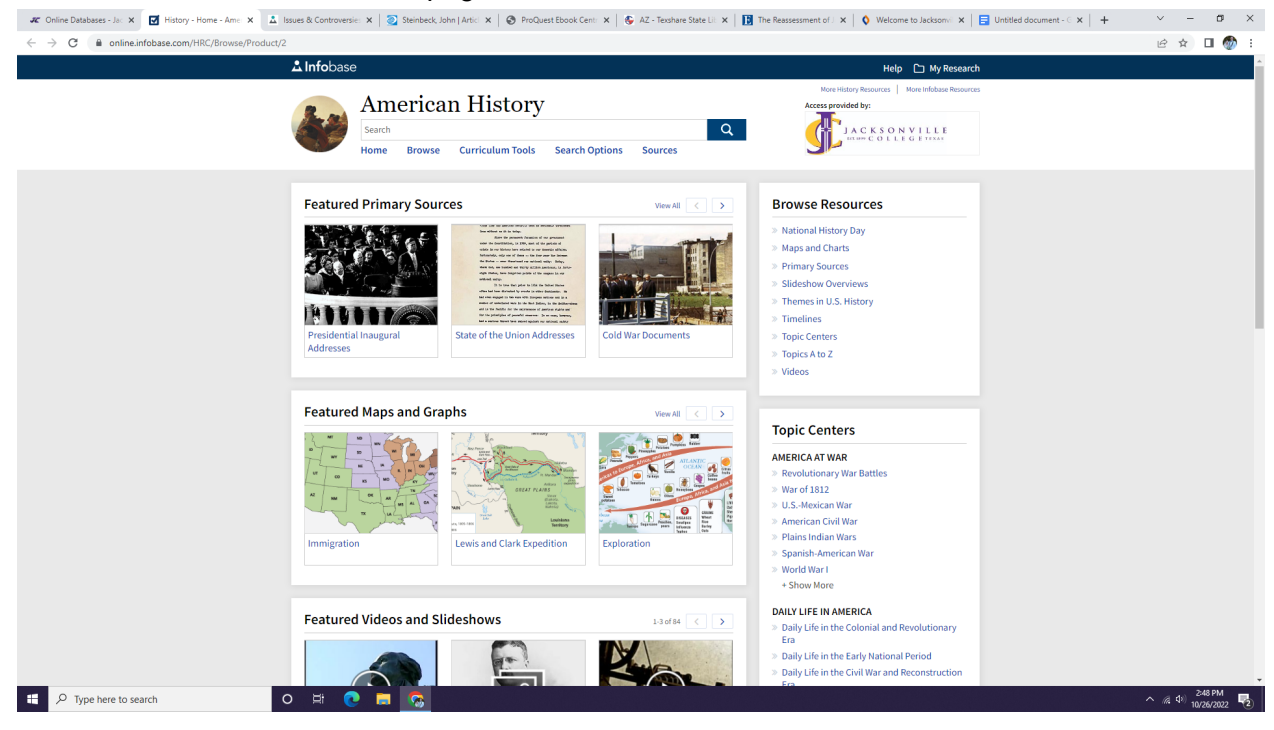

## 4. Let's look at the Cold War Documents link.

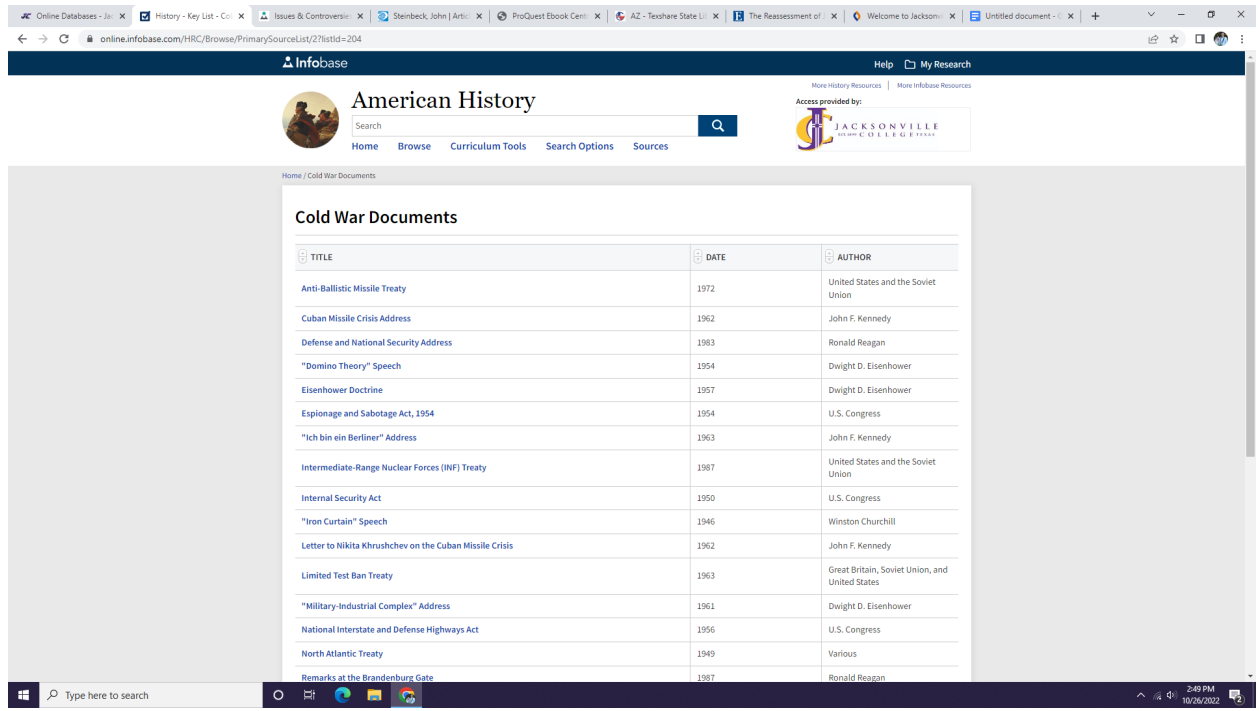

# 5. There is a list of articles. Let's pick the "Anti-Ballistic Missile Treaty" article.

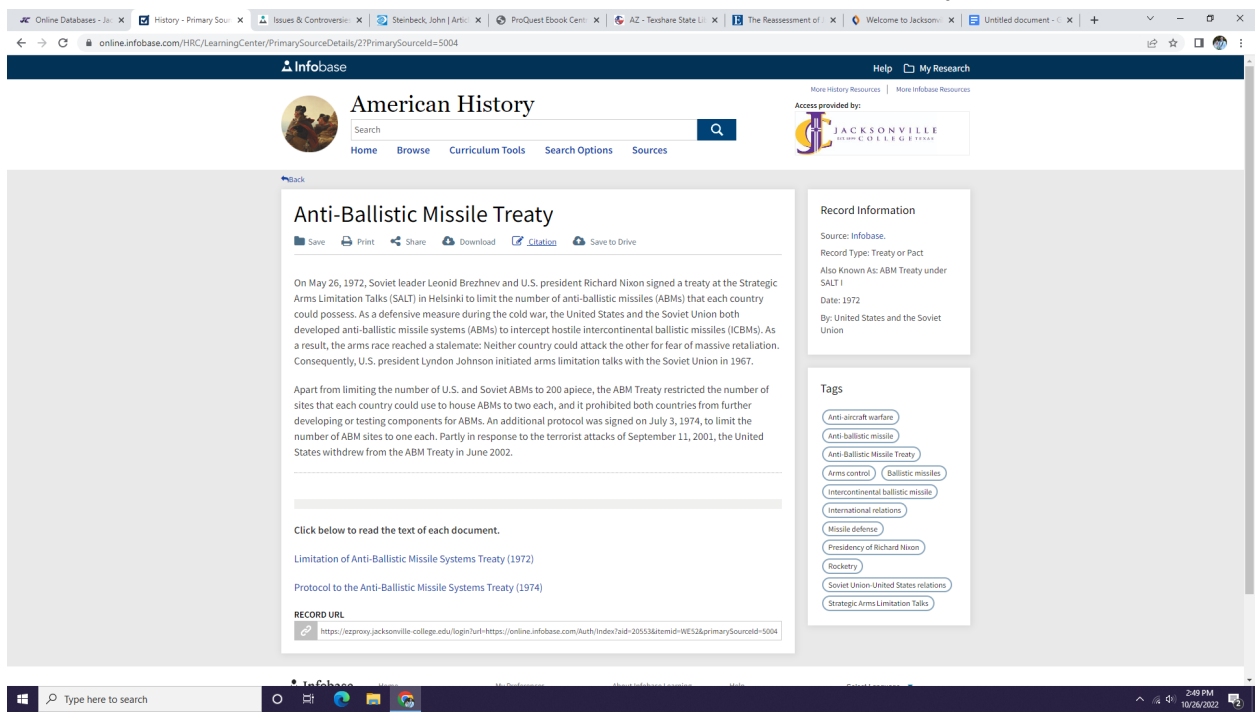

6. To cite the information, look for the cite button with a small pen/paper on the toolbar under the article title.

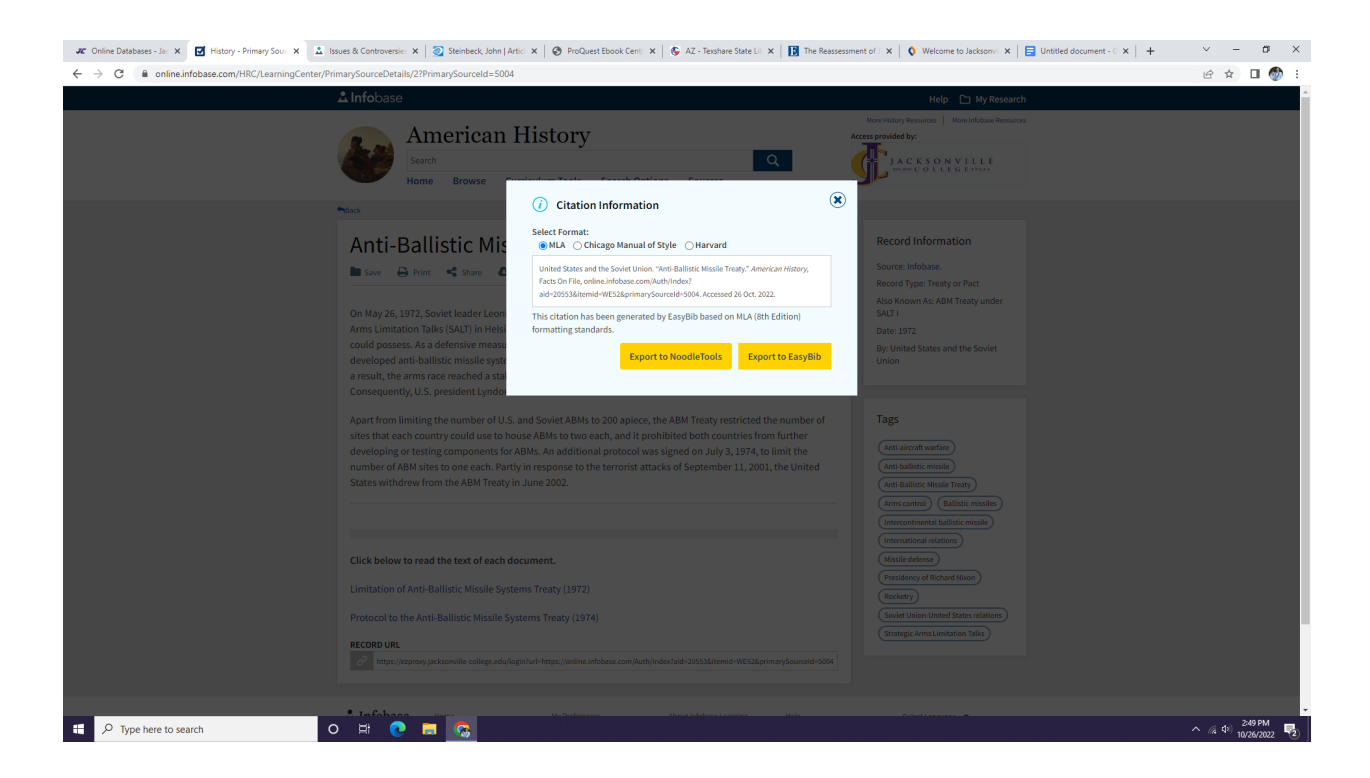